# **SmartPlant**® **Winstrumentation**

# Enhanced Report Layouts **Implementation Team**

# **FLUOR SmartPlant ©**

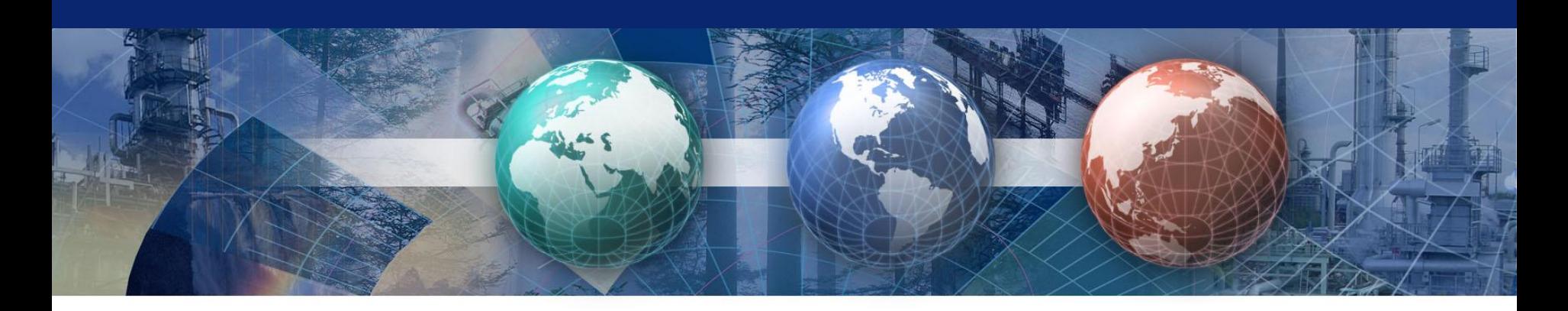

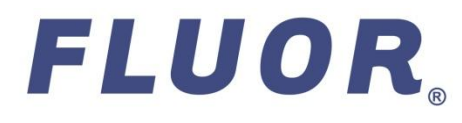

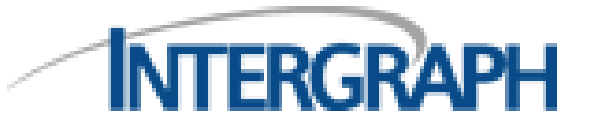

Copyright © 2009 Fluor Corporation – all rights reserved

## **Overview**

**An enhanced report layout is a group of settings for one or more enhanced report items of a particular report type such as Enhanced Smart Loop or SmartPlant Panel-Strip Reports.** 

**A layout includes a template for specifying the page size, a title block, various view options, macros, redlining, title block alignment, and the working area margins.**

**Default layouts are defined for each of the enhanced report types but the software gives you the flexibility to create your own.**

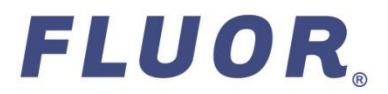

**Create a New Layout**

- **Right-click an enhanced report item in the Domain Explorer.**
- **Select**

**Actions > Enhanced Report Layouts…** 

**from the pop-up menu.**

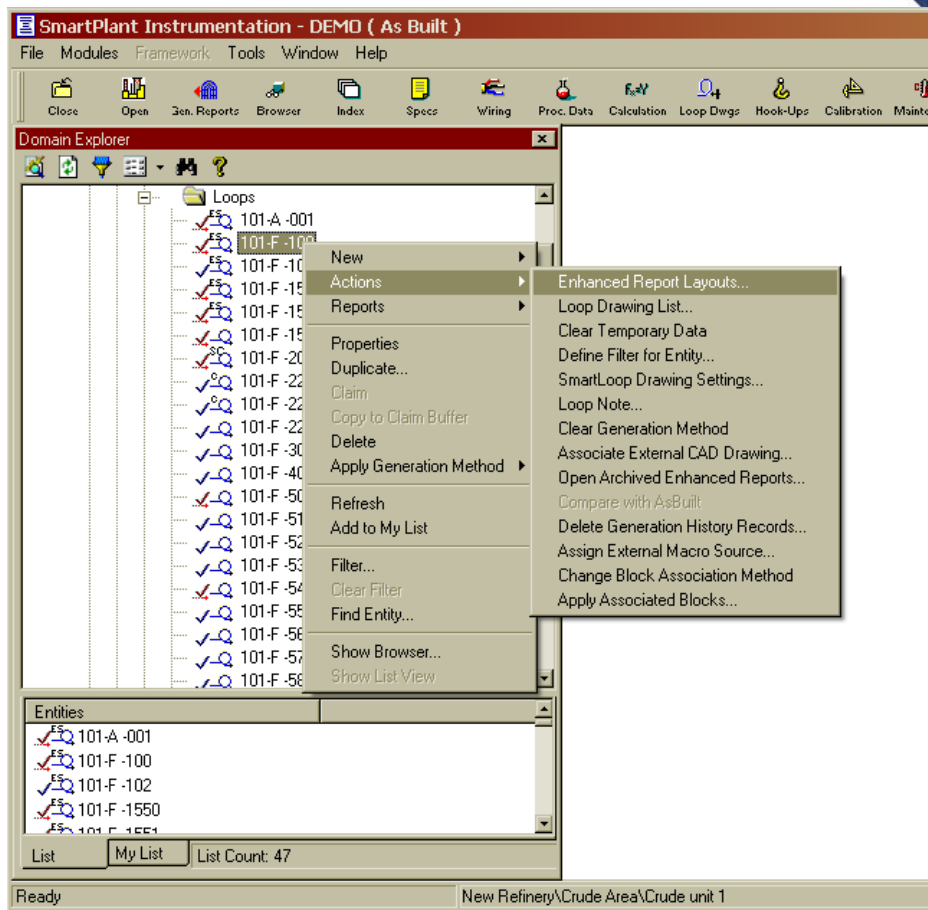

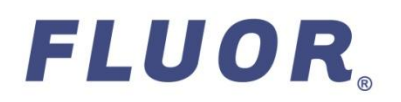

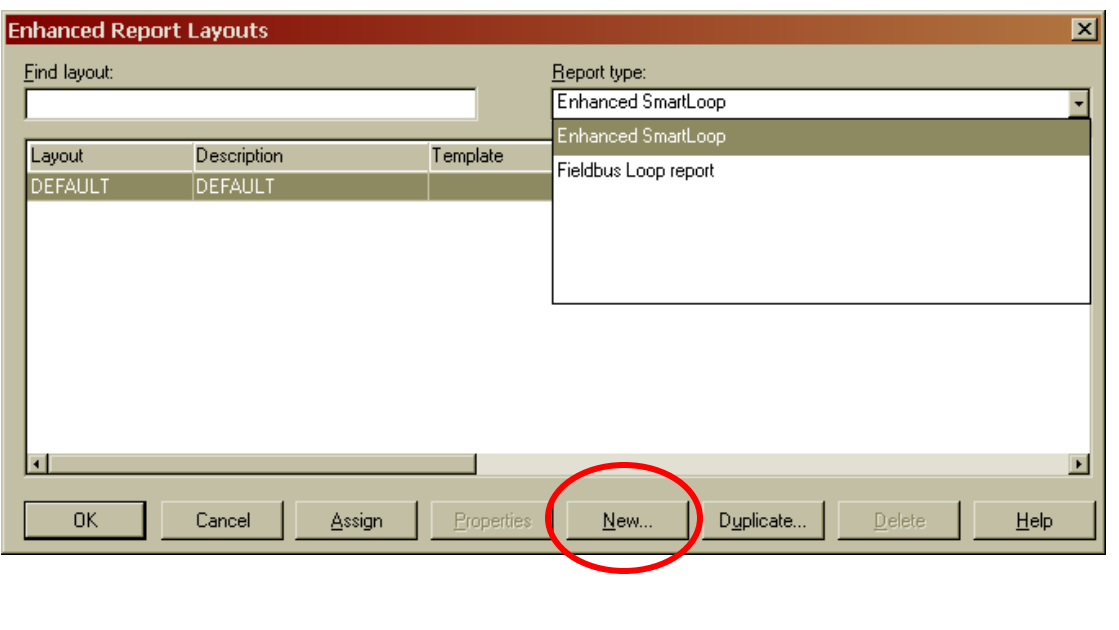

- **In the Enhanced Report layout dialog box, select the down arrow from the Report type drop-down box and select the type of report for which you want to make the new layout.**
- **Select the New button to create a layout with new properties.**

**Note: Selecting to duplicate an existing layout will create a new layout with all the same properties as the source layout. It also will duplicate the template, title block, and all the symbols and graphics in the target layout that have been saved in the source layout at the layout level.**

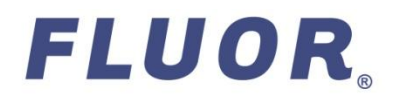

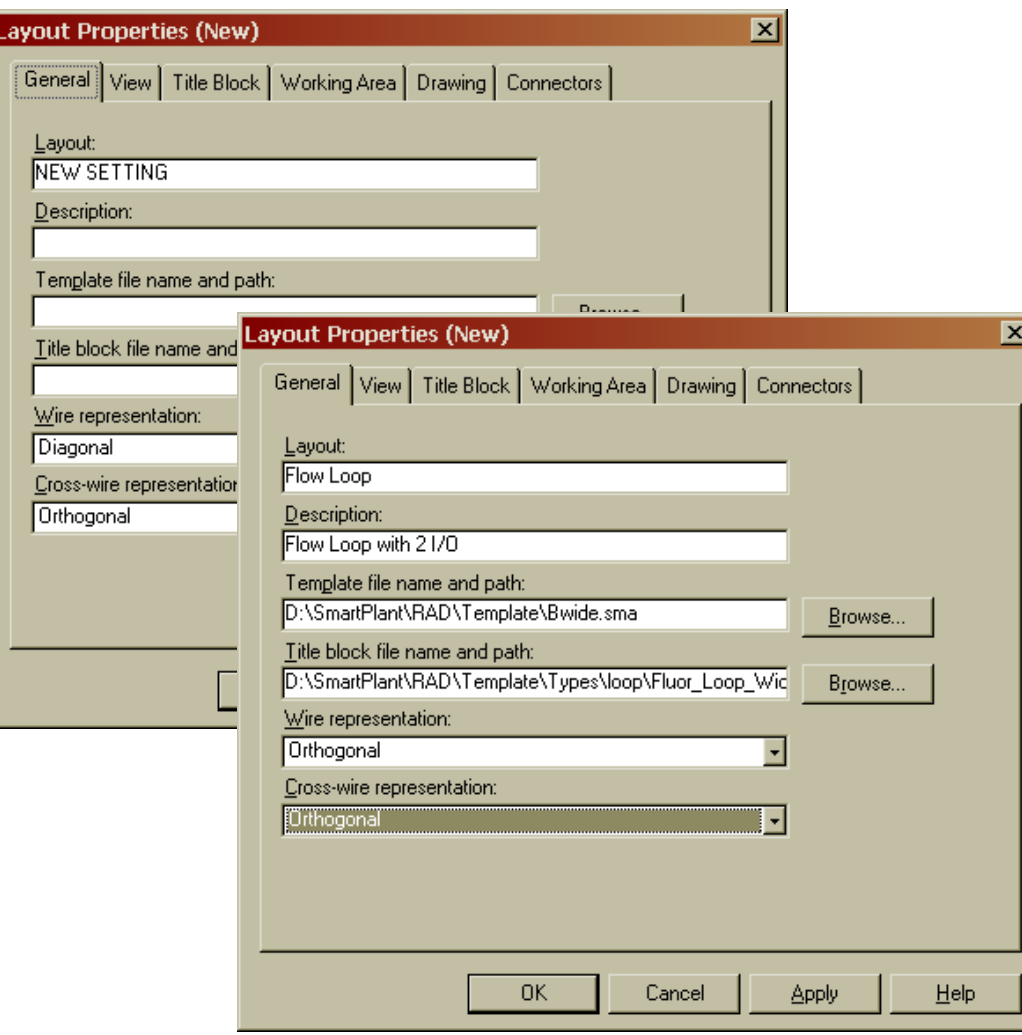

**FLUOR** 

## **General Tab**

- **Assign a Layout name and Description.**
- **Assign a template file by selecting Browse to navigate to the .sma file or leave blank to use the default template.**
- **Assign a title block file by selecting Browse to navigate to the .sym file or leave blank to use the default title block.**
- **Select Diagonal or Orthogonal for the Wire and Cross-wire representation.**

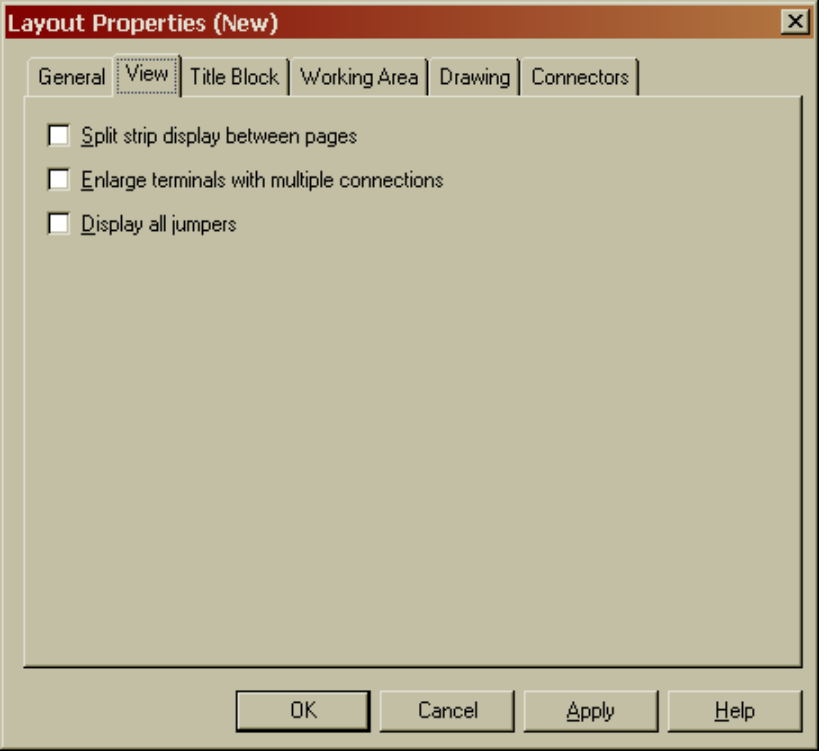

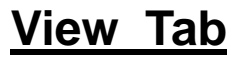

**Select the view options that you want to see on your layout.**

- **Split strip display between pages**
- **Enlarge terminals with multiple connections**
- **Display all jumpers**

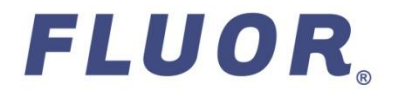

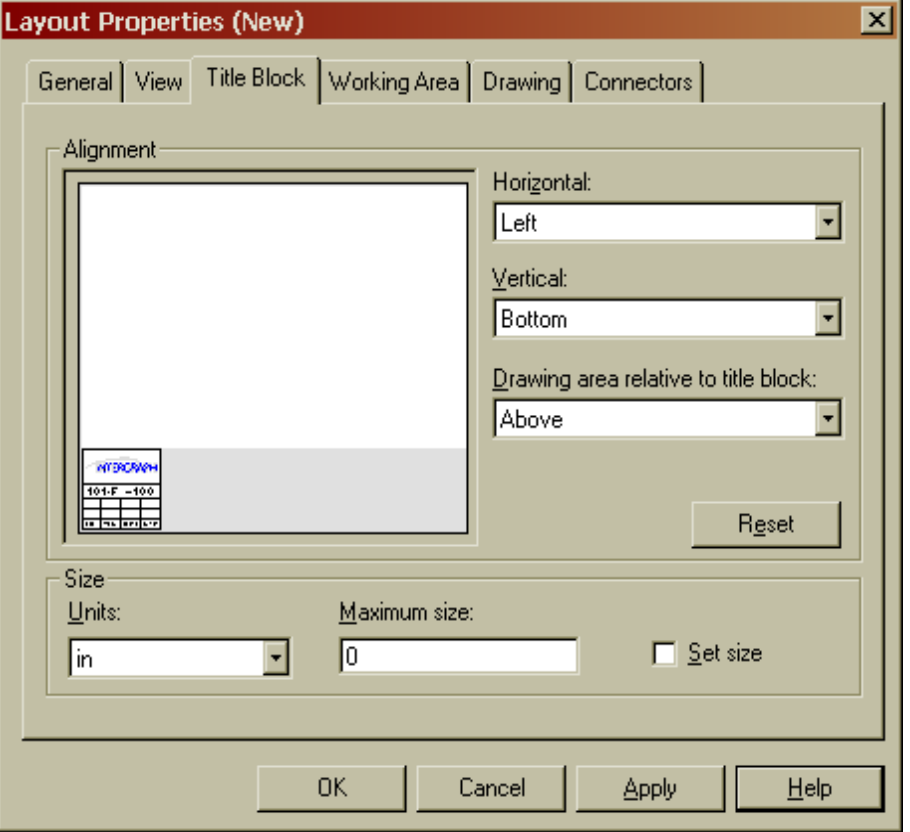

FLUOR.

## **Title Block Tab**

 **Select the Alignment of your title block.**

> **The alignment window displays the position of the title block origin and the edges of the drawing area of the page, when you use a symbol file (.sym) as the title block.**

◆ Select Maximum size.

**This is used if you want to specify a maximum size for your title block, you would clear the Set size check box if you want the title block to take up as much room as it needs.**

7

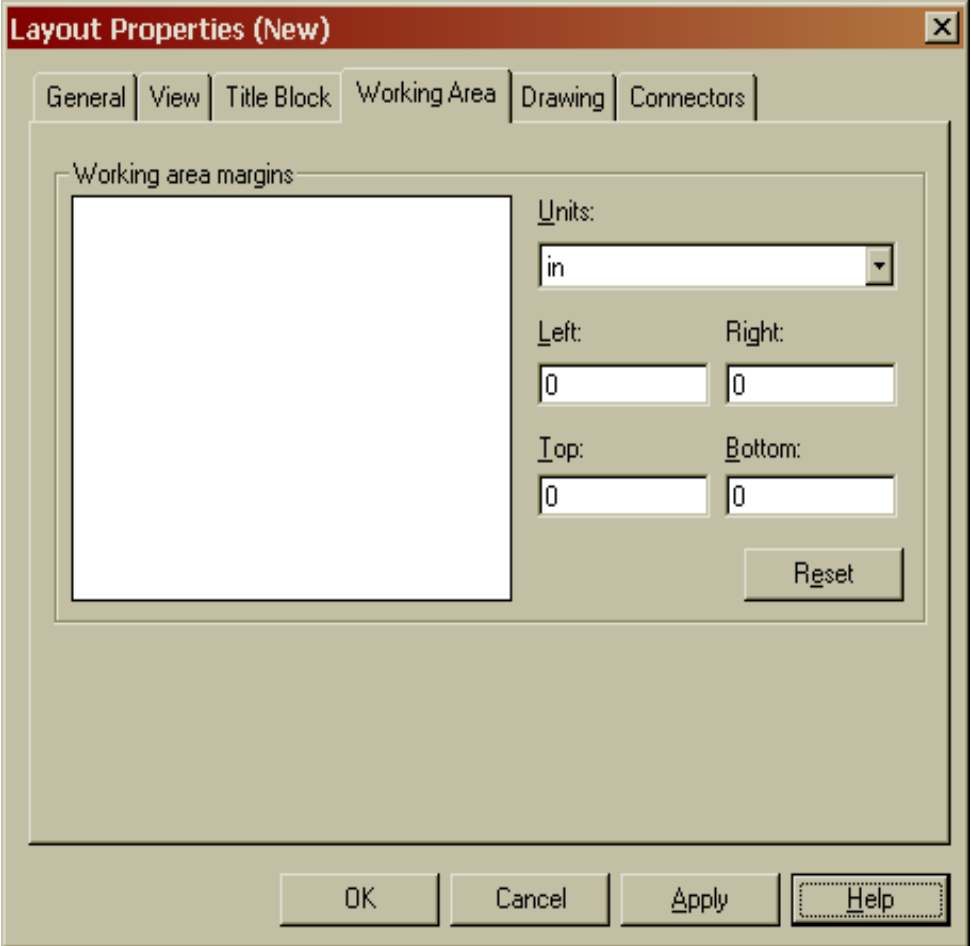

## **Working Area Tab**

- **These setting are used to set margins to the drawing area.**
- **They can be left at their default settings or modified as needed.**
- **To set new margins select a unit and then the number of units in each field.**
- **You can also drag the margin borders in manually on the "Working area margins" window.**

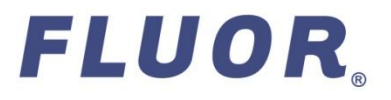

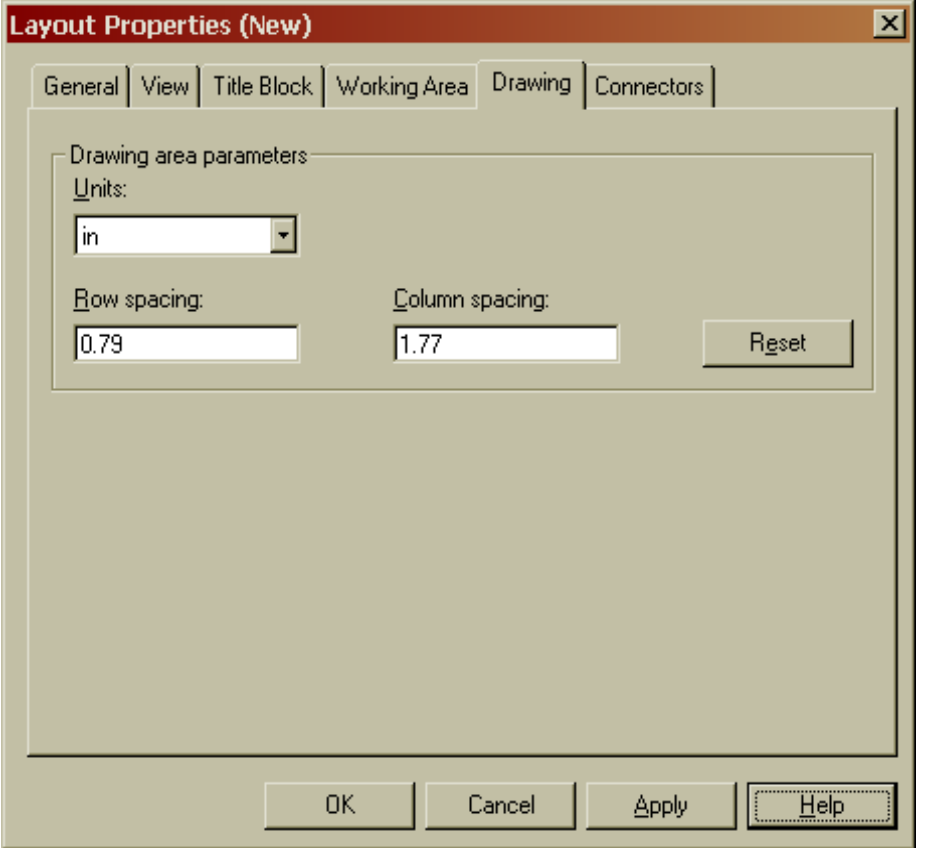

### **Drawing Tab**

- **These setting are used to set spacing for entities on the drawing sheet if drawings are being generated in custom symbol mode.**
- **The settings can be left at their default settings if you are not using custom symbols.**

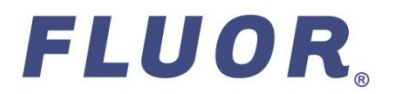

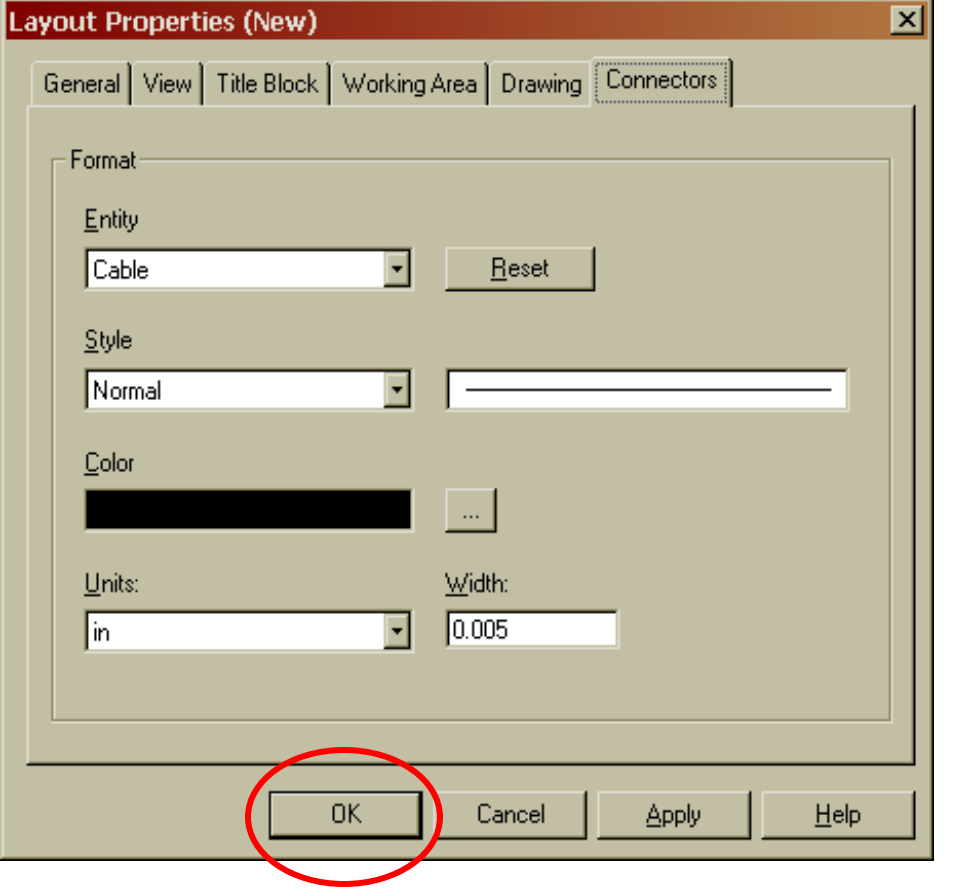

FLUOR.

#### **Connectors Tab**

- **These settings allow you to specify the style, color, and width of each line that represents a wire, cable, or cable set in your layout.**
- ◆ Select the OK button and **the new layout will be saved and the dialog box will close.**

10

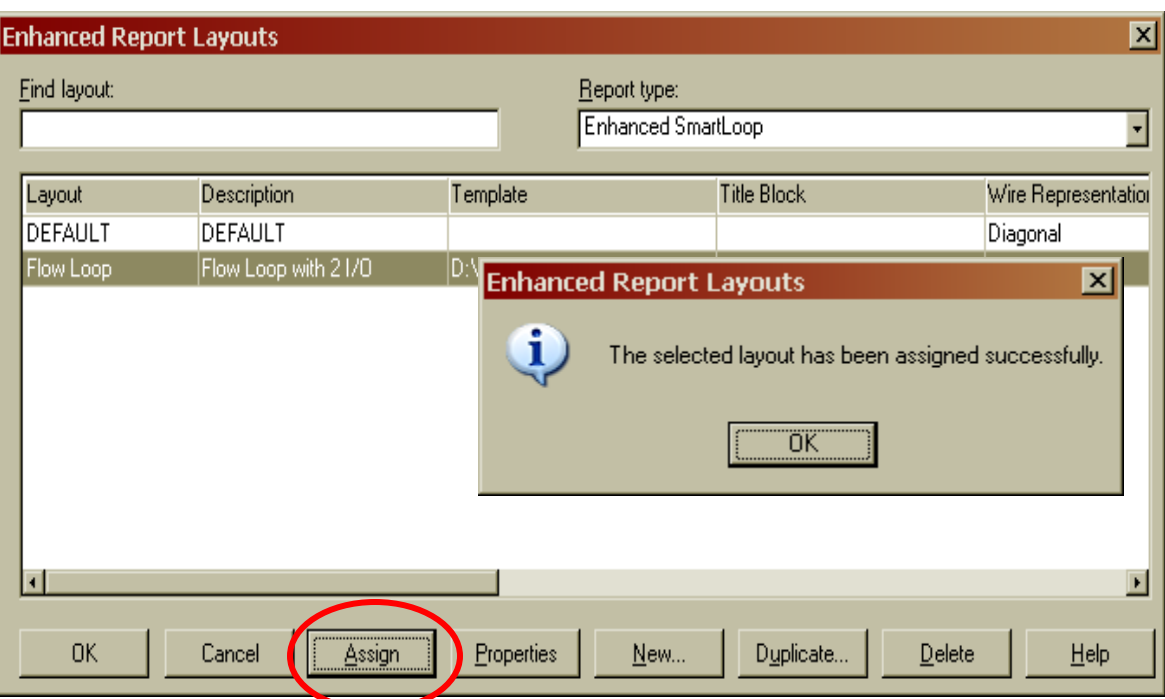

FLUOR.

- **You now can assign your new layout to your loop by selecting the Assign button in the Enhanced Report Layouts dialog box.**
- **You will receive a message that the selected layout has been assigned successfully.**
- **You can now close this dialog box by selecting the OK button and return to the Domain Explorer to generate the Loop Drawing Report with its new layout.**

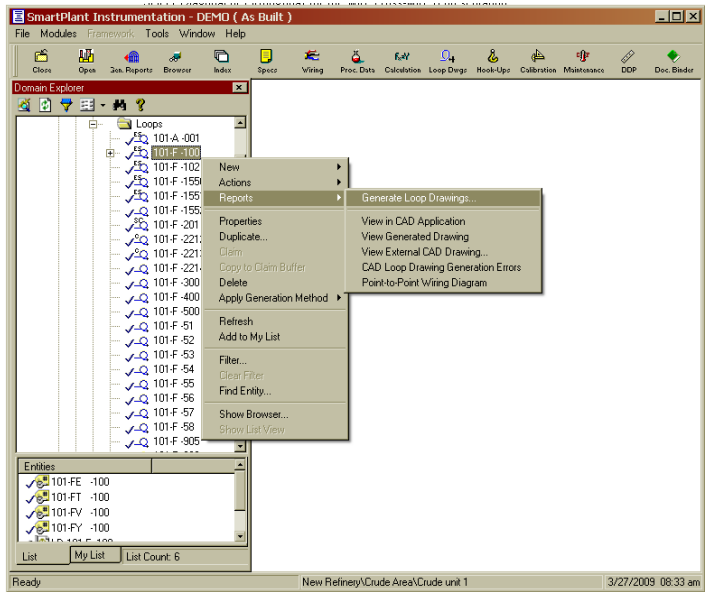

 **The Loop Drawing Report is generated with the new template and title block assigned in the layout.**

FLUOR.

 **Generate your loop with its new layout by right-clicking the loop and selecting Reports > Generate Loop Drawings…**

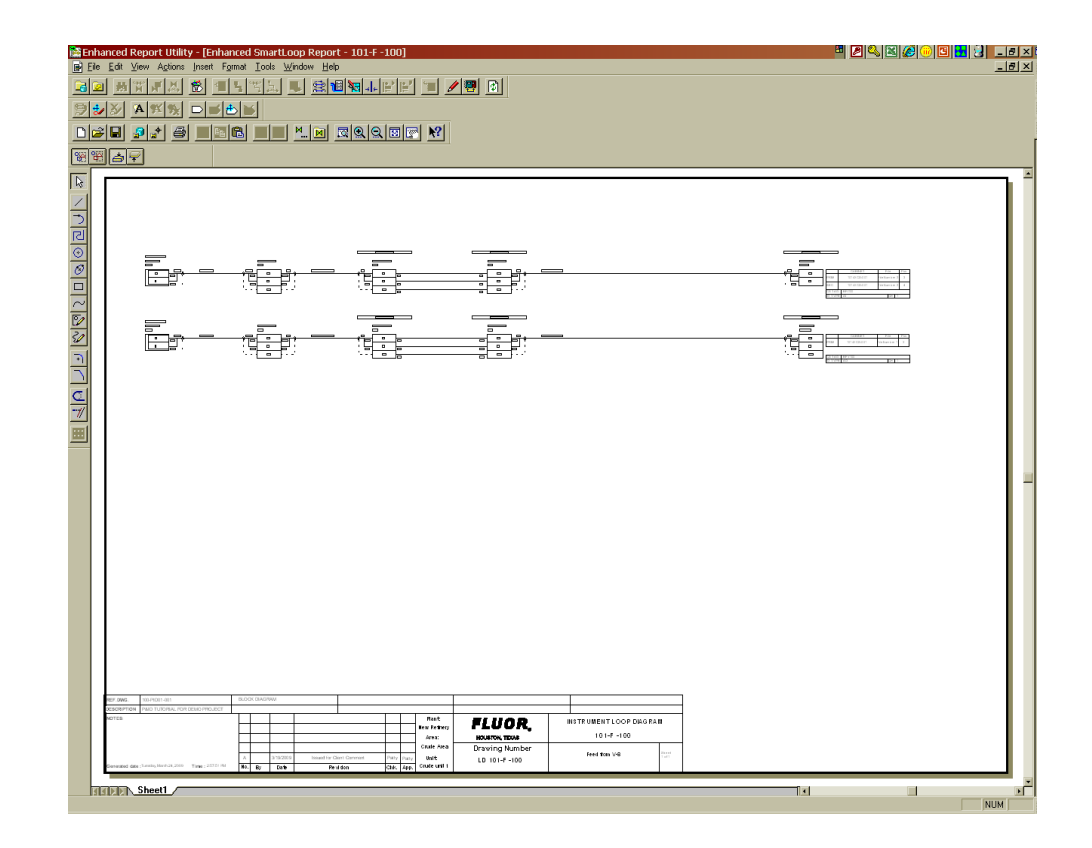

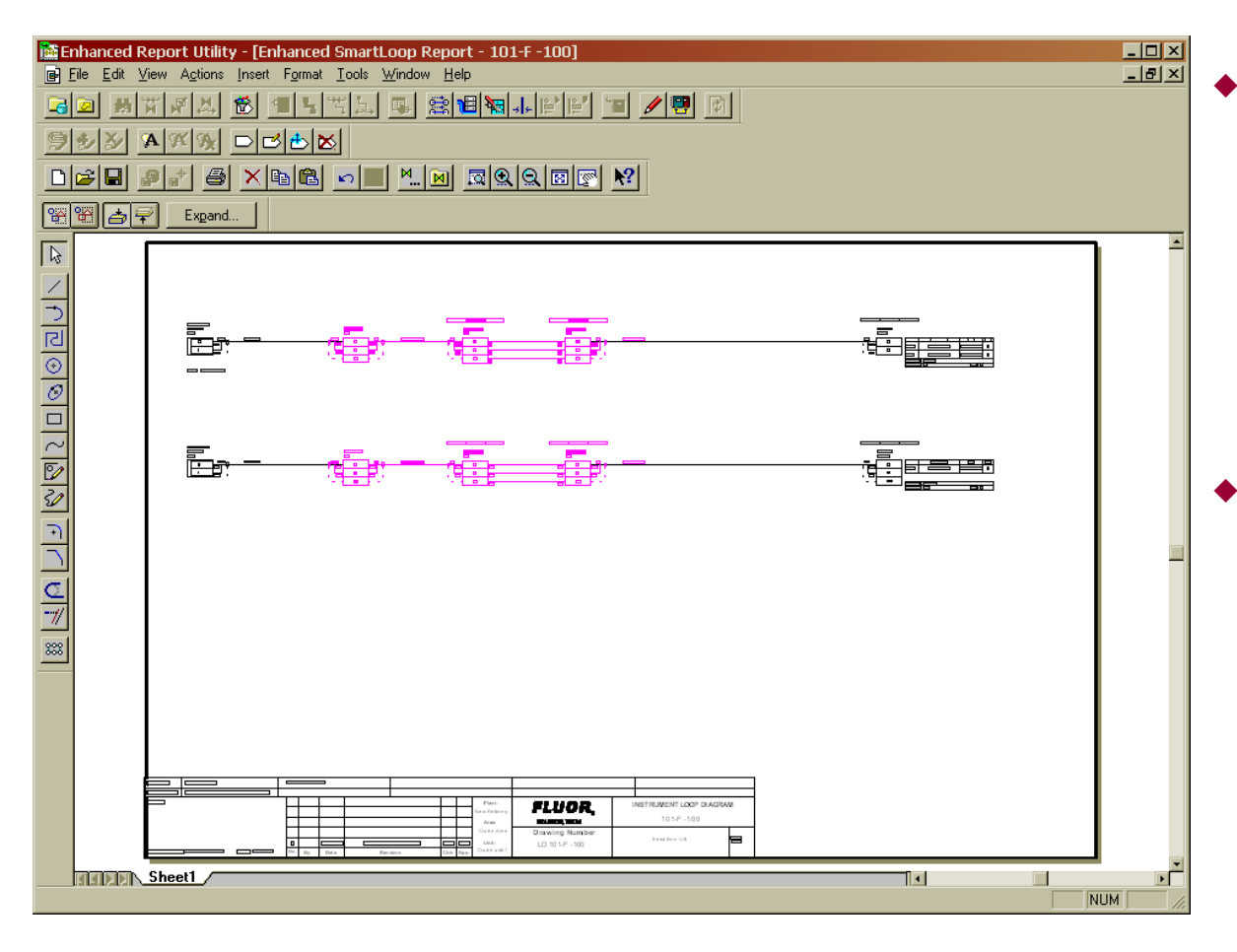

- **You can move the entities in your drawing by selecting the items you want to move, and then dragging them to a new position…**
- **To select multiple items you can draw a window around them with your cursor or hold down the Ctrl button and select each item.**

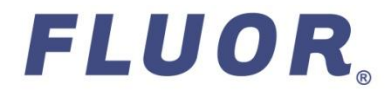

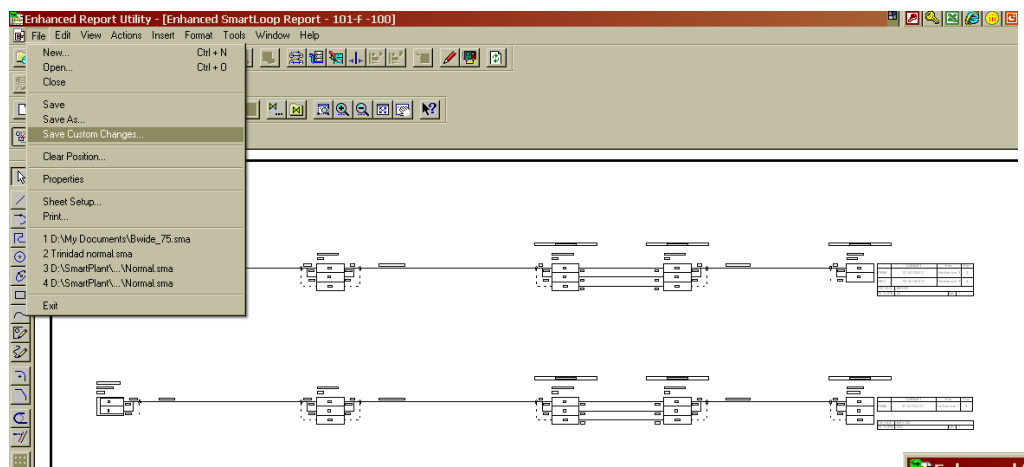

 **You then save their positions by selecting File > Save Custom Changes from the Menu Bar.**

 **Or by selecting the Save Custom Changes button from the**  9 **Actions Toolbar.**

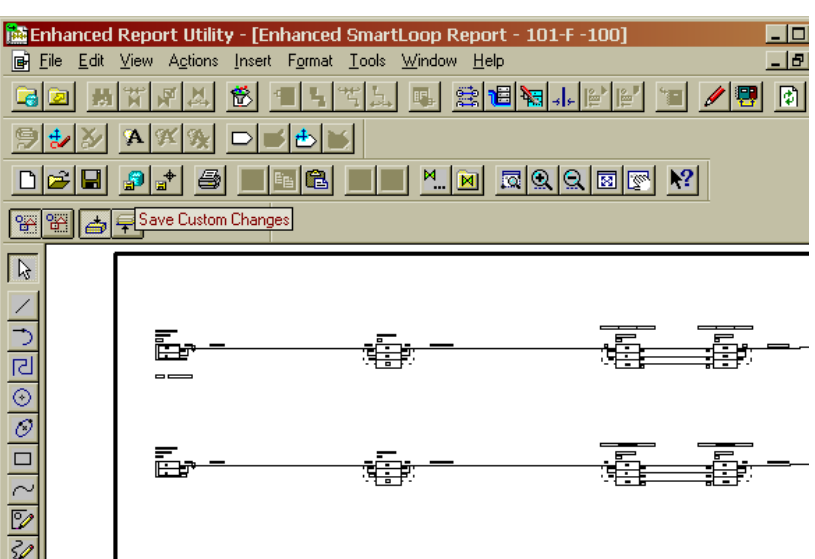

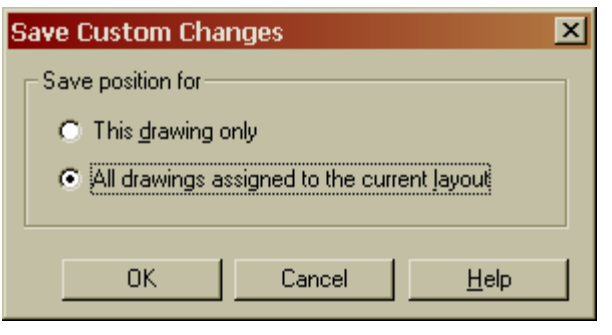

- ◆ In the Save Custom Changes dialog box, you will **be asked if you want to save the position for:**
	- **This drawing only, or**
	- **All drawings assigned to the current layout.**
- **Saving to "This drawing only" means the positions will be saved to this drawing, other drawings assigned to the layout will not be effected by these changes.**
- **Saving "All drawings assigned to the current layout" means all drawing assigned to this layout will inherit the same positions for the drawing entities of the same type.**

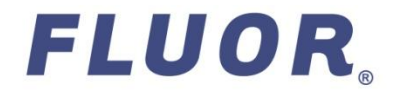

# Graphics and Redlining

- **Graphics such as lines and circles can be added to your layout but only saved to the drawing if attached as redlining.**
- **To draw and attach redlining graphics, select the line button from the drawing toolbar and draw lines on your drawing.**
- **Select the lines so they are highlighted and then select the attach redlining button from the Actions Toolbar or select Actions > Redlining > Attach from the Menu Bar.**
- **You then need to save your custom changes to either the drawing level or layout level as before.**

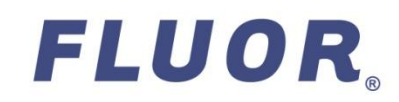

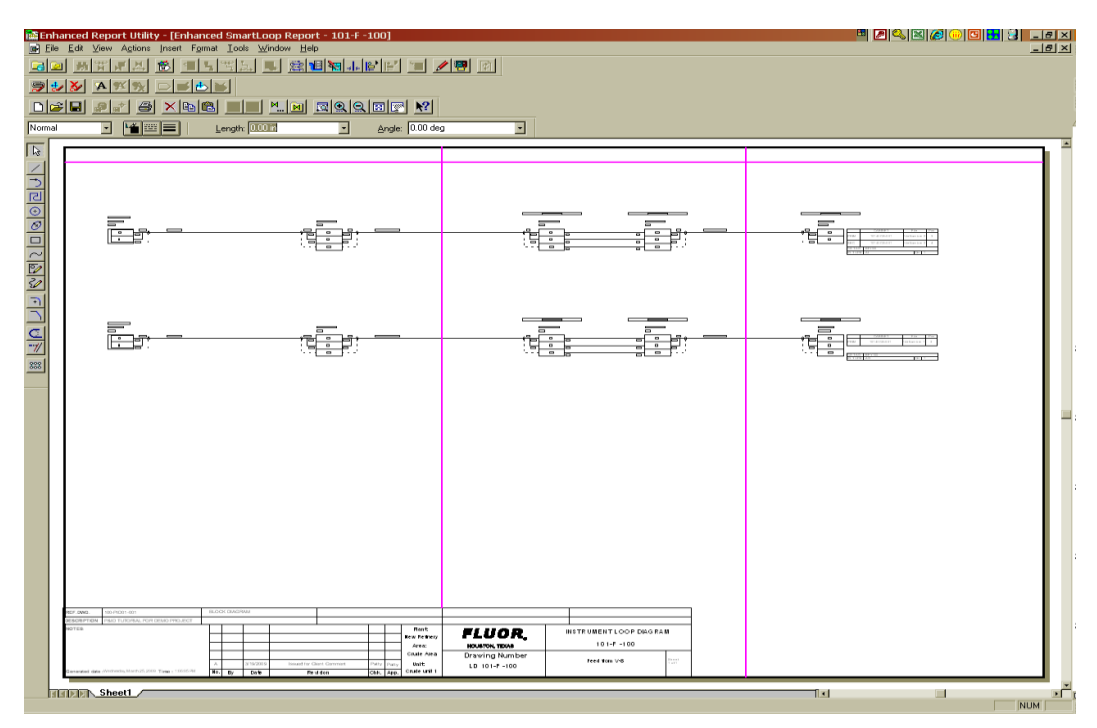

**Note: Redlining items may need to be attached and saved individually.**

# SmartText and Watermarks

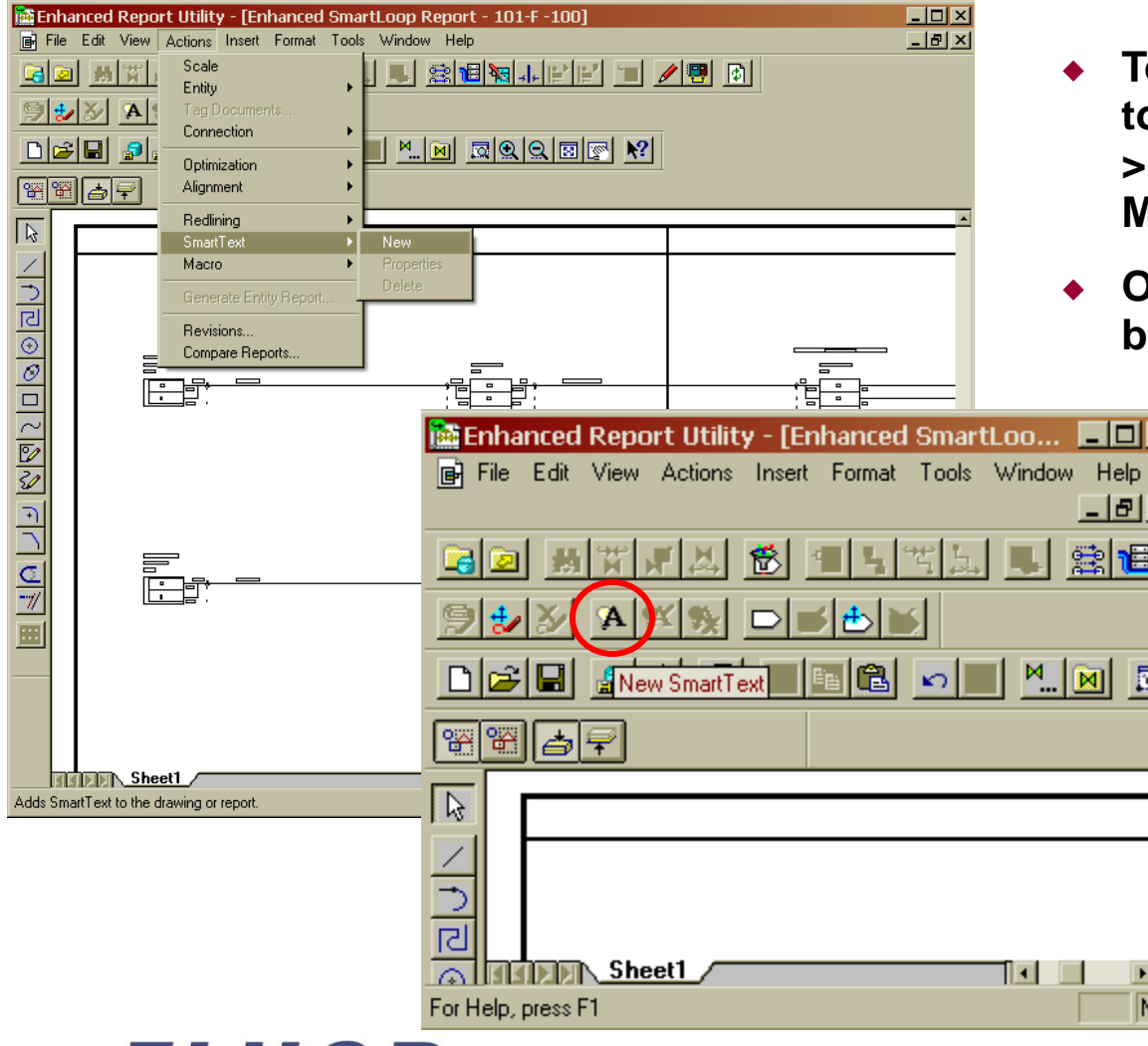

FLUOR.

- **To add SmartText or a watermark to your drawing select Actions SmartText > New from the Menu Bar.**
- **Or select the New SmartText button from the Main Toolbar.**

×

**Note: A watermark is SmartText that appears behind other drawing items. The "Save as watermark" option is only available when you add SmartText for the first time.**

# SmartText and Watermarks

 **On the General Tab of the SmartText Properties (New) dialog box in the Caption window type your text, if this is to be a watermark check the box Set as watermark.**

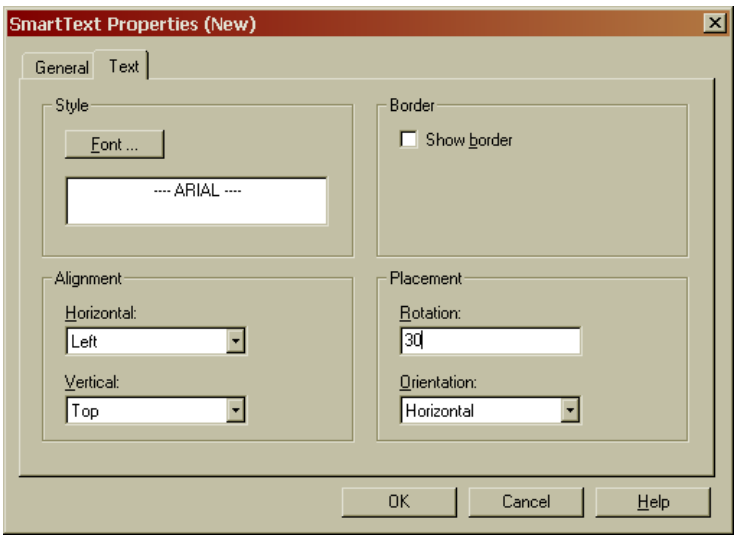

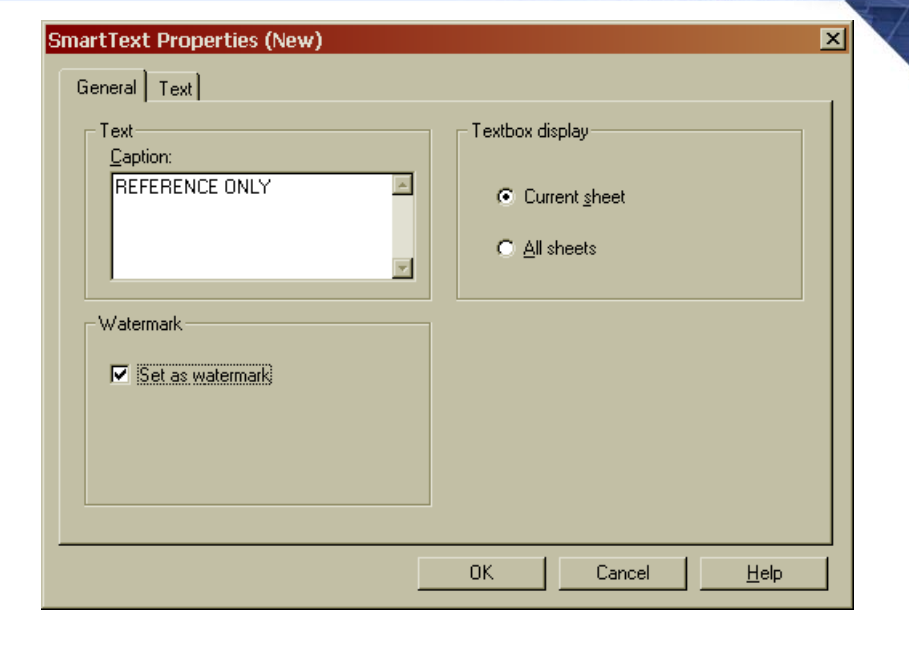

 **On the Text tab select the font properties, alignment and placement, then select OK.**

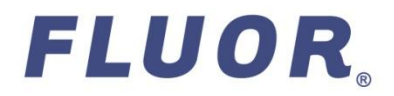

# SmartText and Watermarks

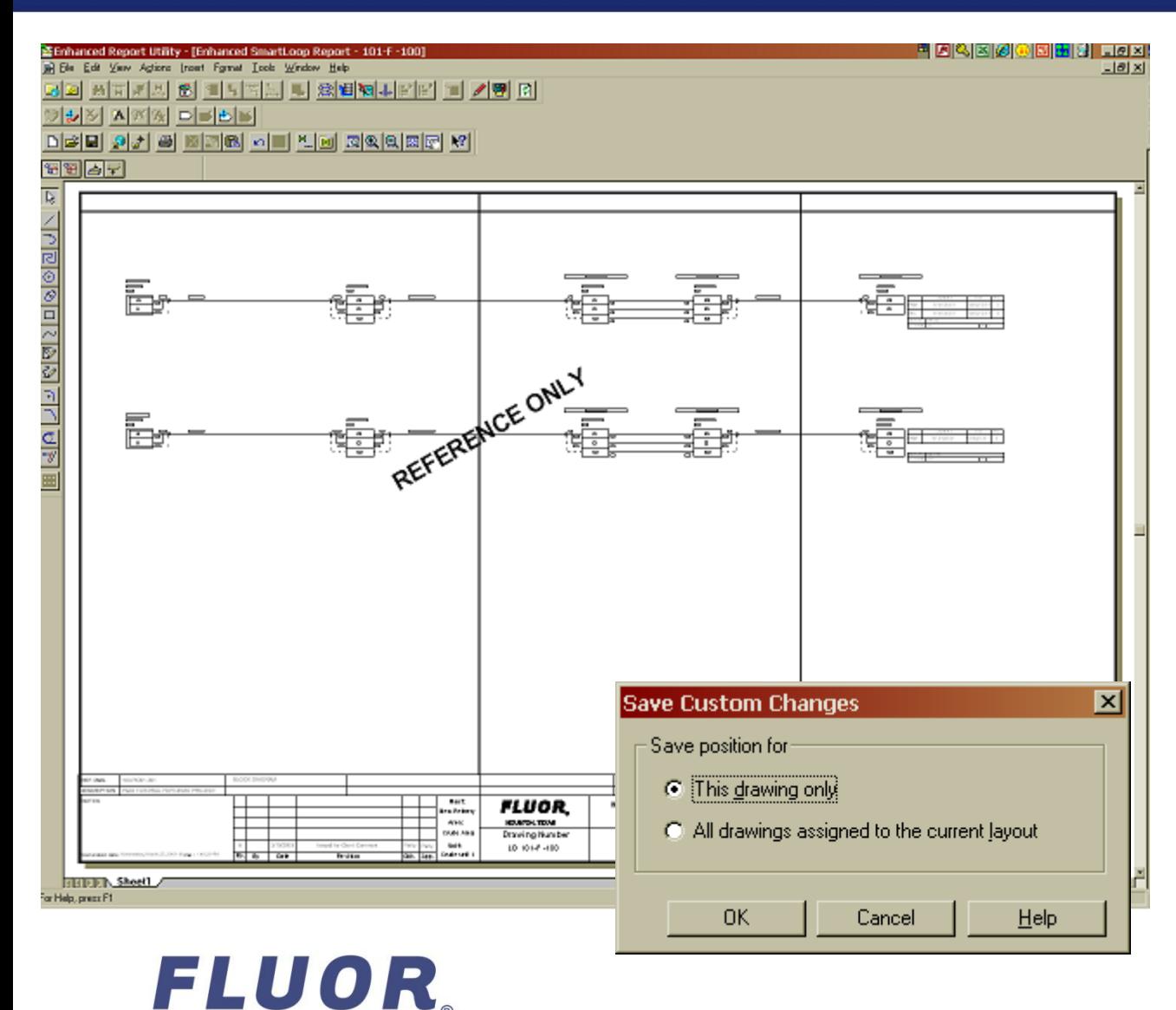

- **You will be returned to the drawing and your mouse pointer will become a cross-hair icon so you can place your SmartText.**
- **Select the Save Custom Changes button.**

**Note: SmartText and watermarks can ONLY be saved at the drawing level not to the layout level. To save text to the layout level you can use a macro caption.**

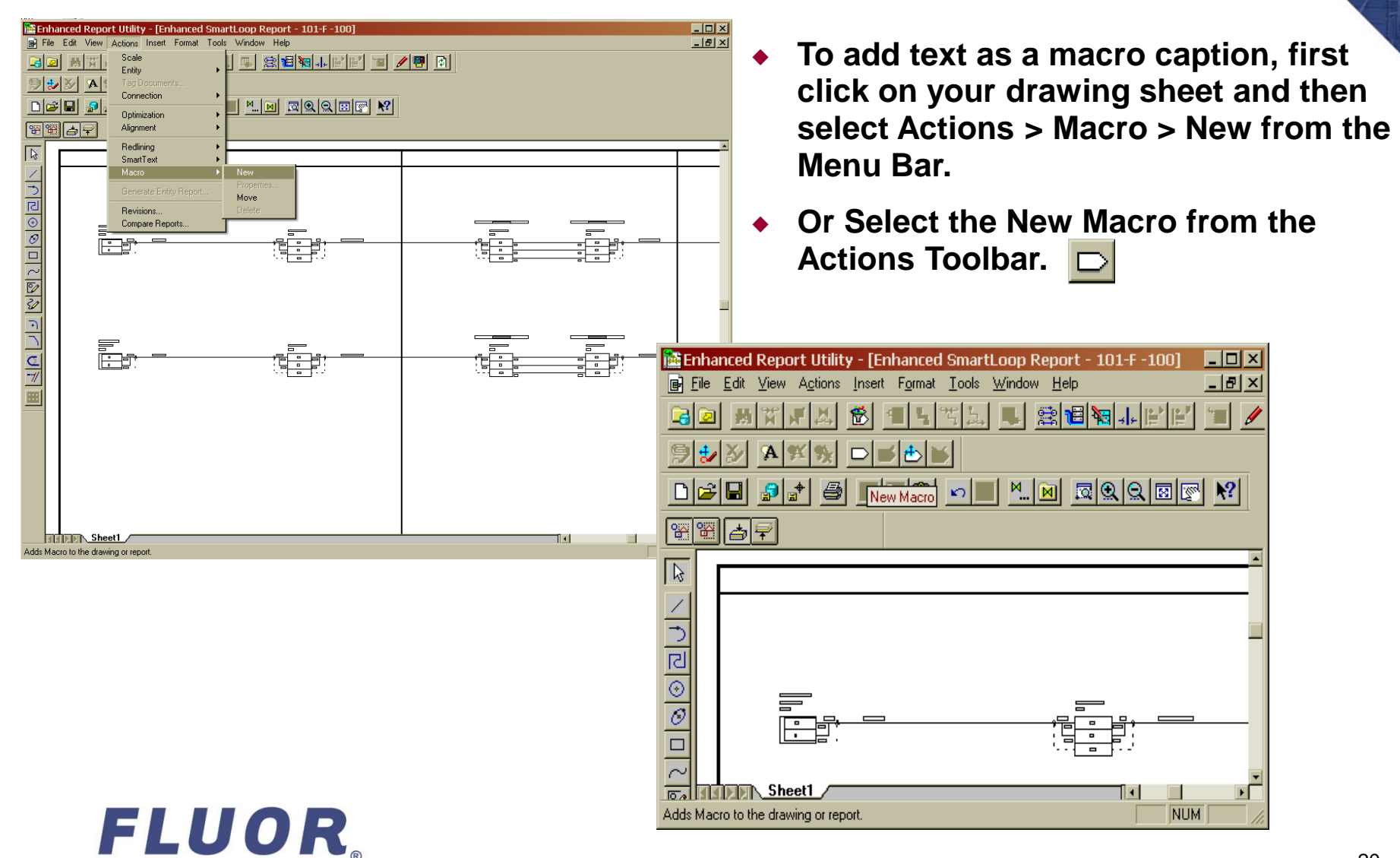

- **The Macro Properties (New) dialog box will open.**
- **On the General tab, in the Label section type your text in the Caption field.**
- **Select the Display caption only check box.**

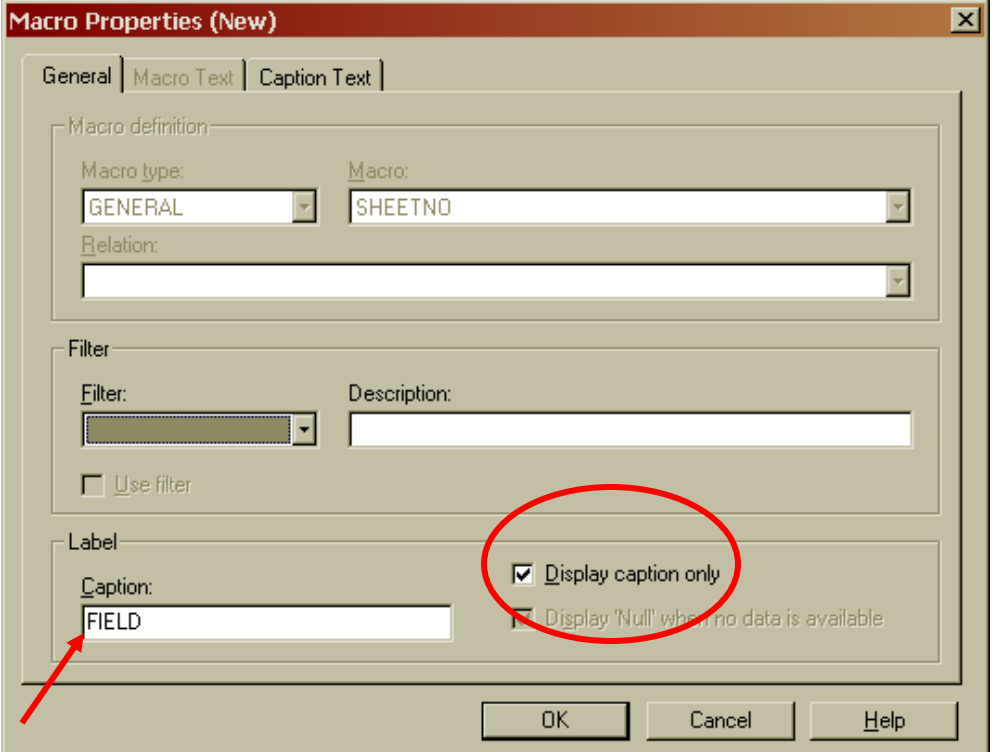

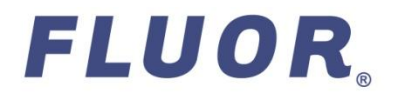

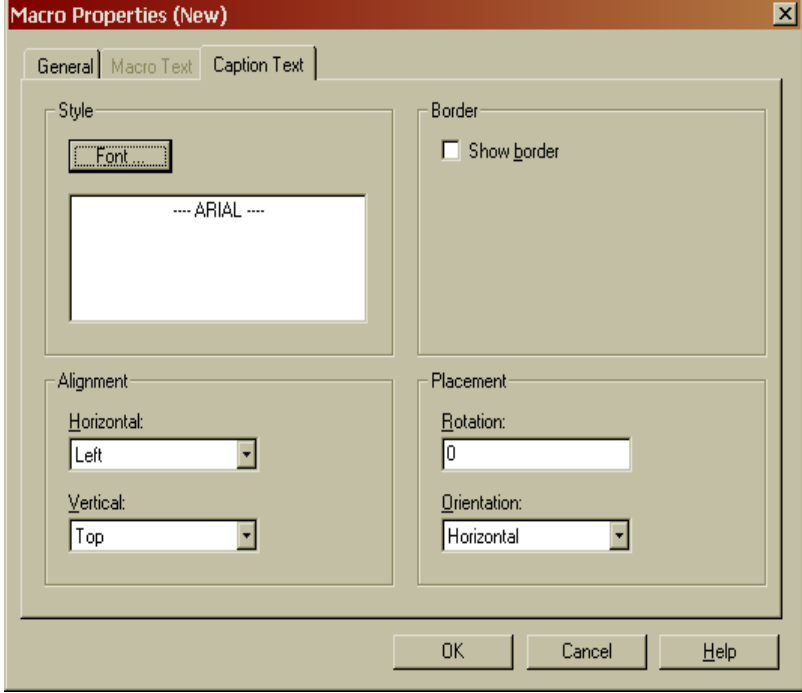

- **Select the Caption Text tab to set your font properties, text alignment and placement.**
- ◆ Select the OK button to close the Font... **window and the OK button again to close the Macro Properties (New) dialog box.**

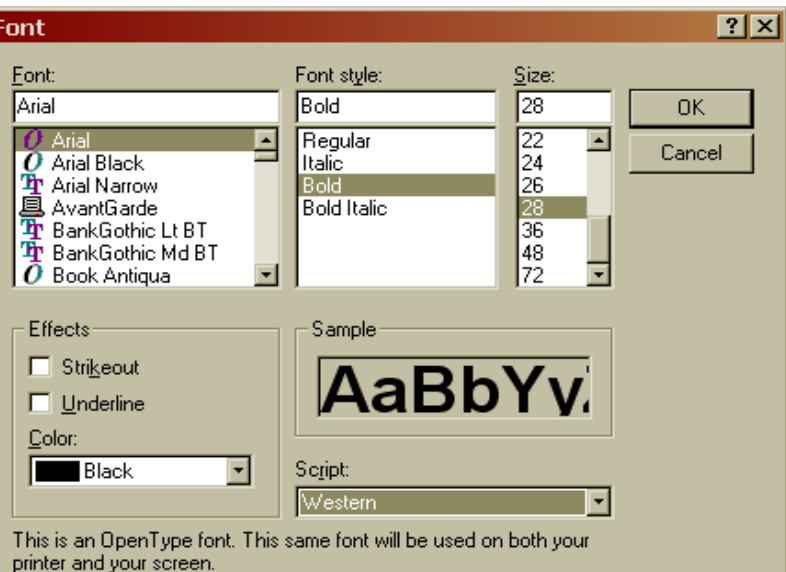

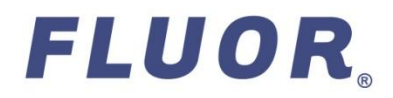

- **You will then be returned to your drawing with cross -hairs to place your macro caption.**
- **To save this text, select the Save Custom Changes button from the Actions Toolbar.**  Ð

**Note: This text is saved at the layout level. Each Enhanced Report saved to this layout will display this text.**

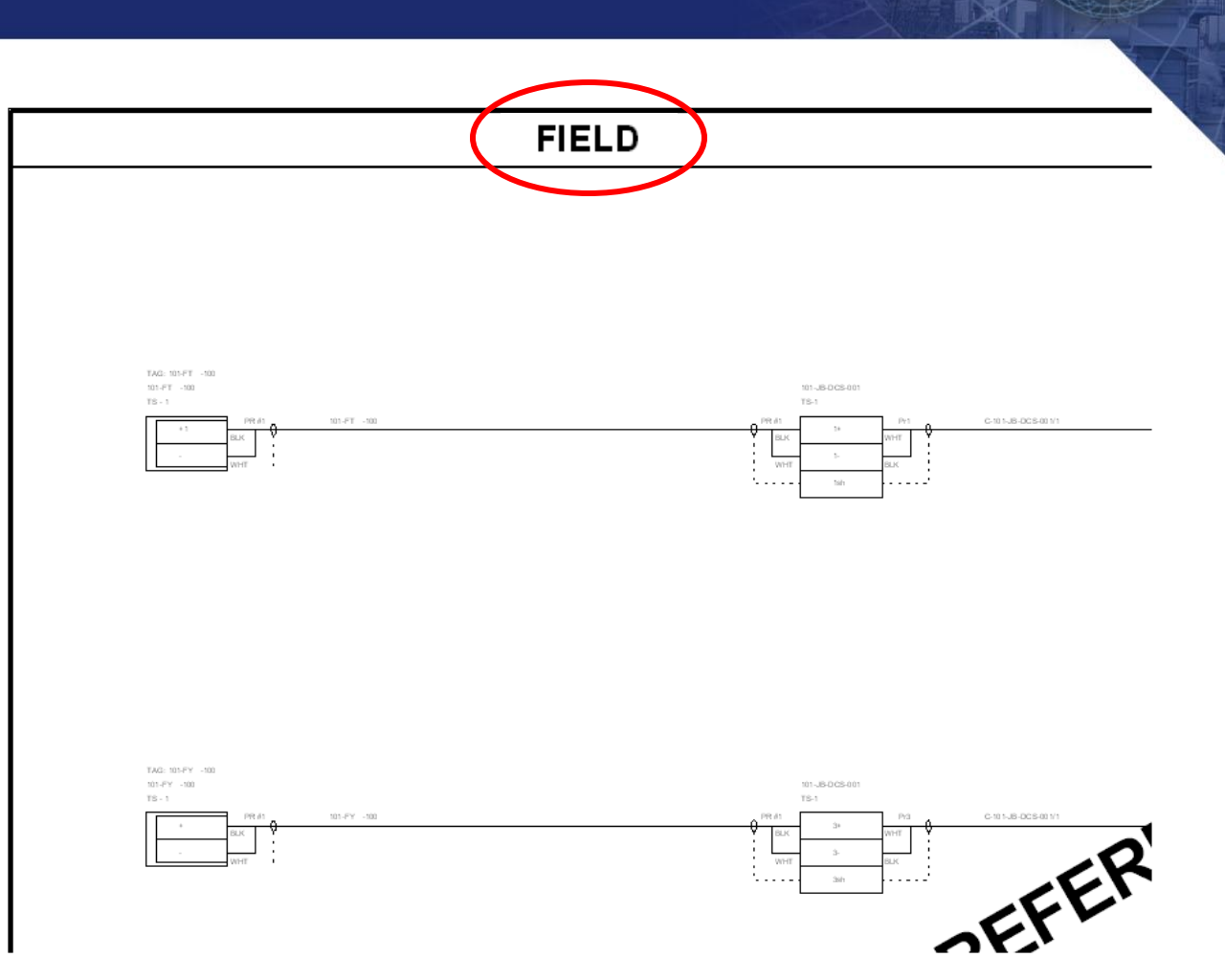

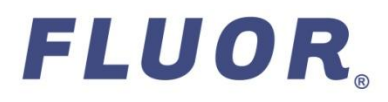

- **Macros are properties of entities stored in the database that you can place on your drawings.**
- **To place a macro, first select an entity on your drawing.**
- **Select the New Macro button from the Main Toolbar.**
- **or Select Actions > Macro > New**

**Note: Macros and macro labels are saved at the layout level.**

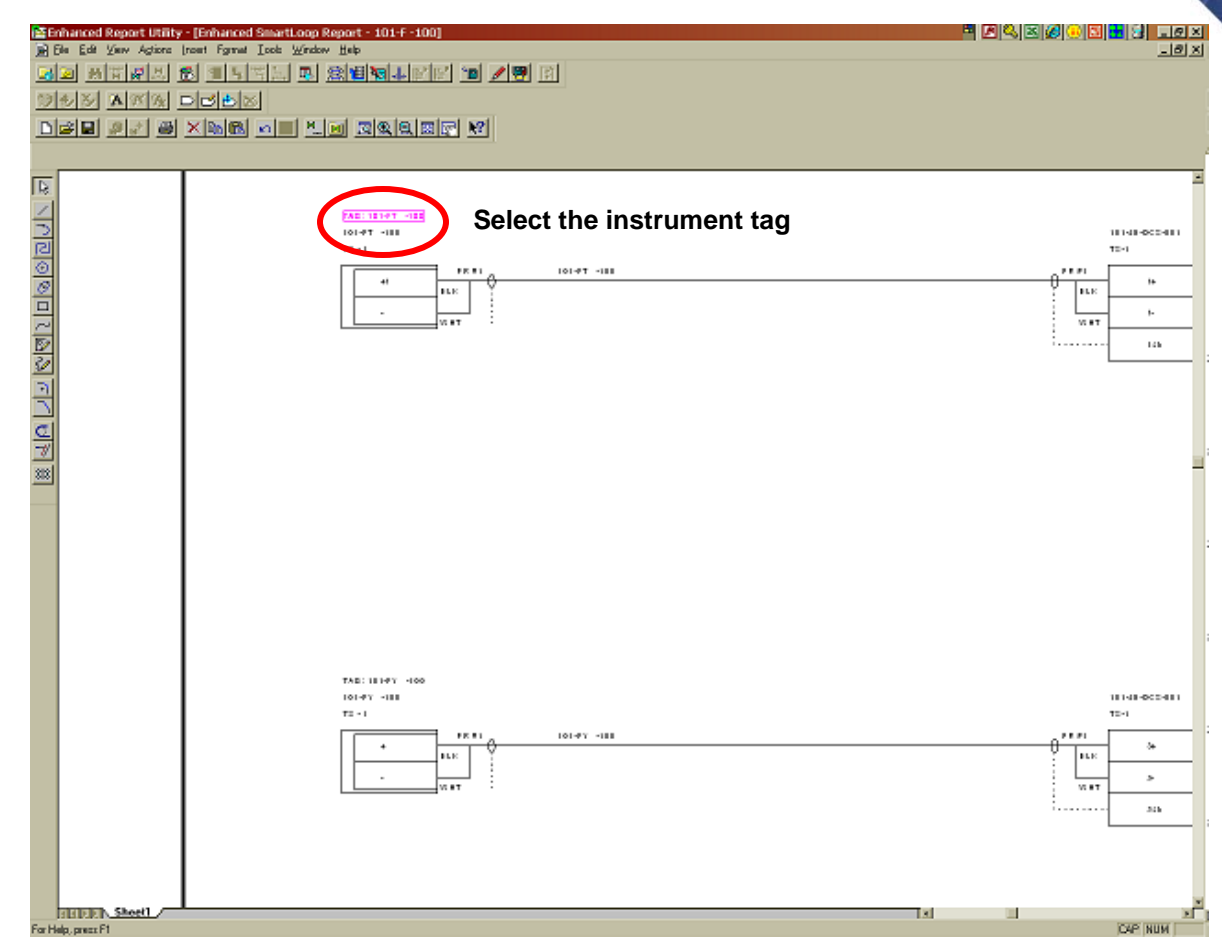

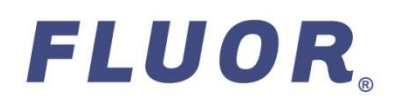

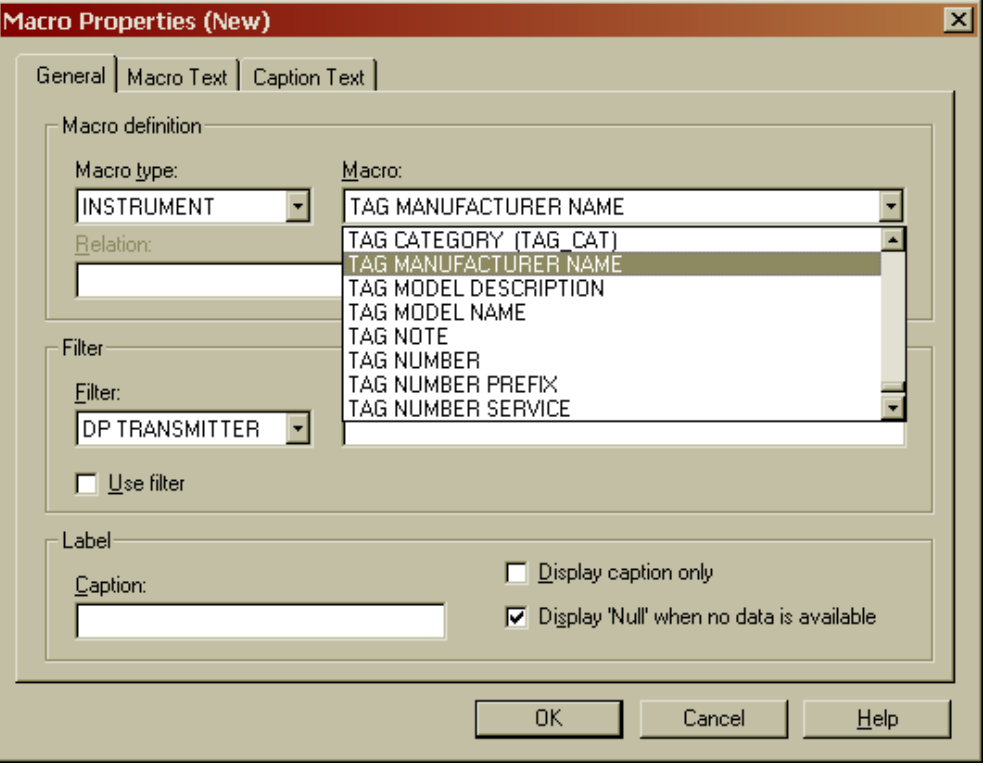

- **The Macro Properties (New) dialog box will open.**
- **On the General tab, INSTRUMENT will be displayed as the Macro type because you selected the instrument tag in your drawing.**
- **Select the Macro you wish to place in your drawing by selecting the down arrow to display the macros that are available for that macro type.**
- **Select a Filter for your macro if appropriate. We will discuss filters in more detail later.**

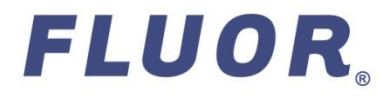

FLUOR.

General | Macro Text | Caption Text | Macro definition: Macro type: Macro: ⋤ TAG MANUFACTURER NAME INSTRUMENT Relation: **Type a caption in the Label box which will be displayed on the left side of the macro when placed in**  Filter **the drawing. Filter:** Description: **DP TRANSMITTER**  $\Box$  Use filter Label □ Display caption only Caption: MFG: Display 'Null' when no data is available **OK** Cancel Help

Macro Properties (New)

 **Select the Display "Null" when no data is available check box if you want Null to appear on your drawing when the macro field is blank in the database.**

 $\overline{\mathbf{x}}$ 

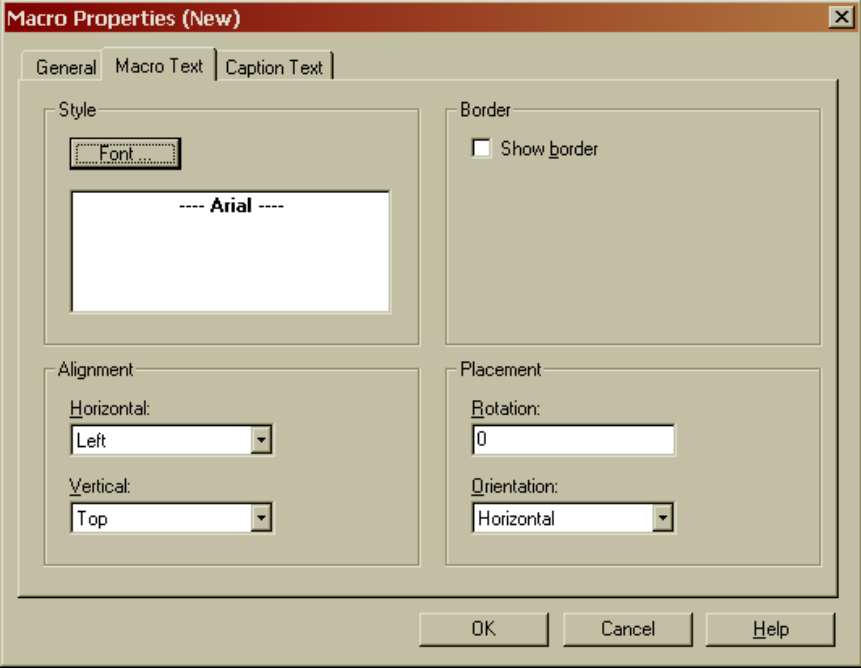

- **On the Macro and Caption Text tabs you can select your font style, alignment, placement, and border options.**
- **Select OK in the Font Dialog box and OK in the Macro Properties (New) box.**

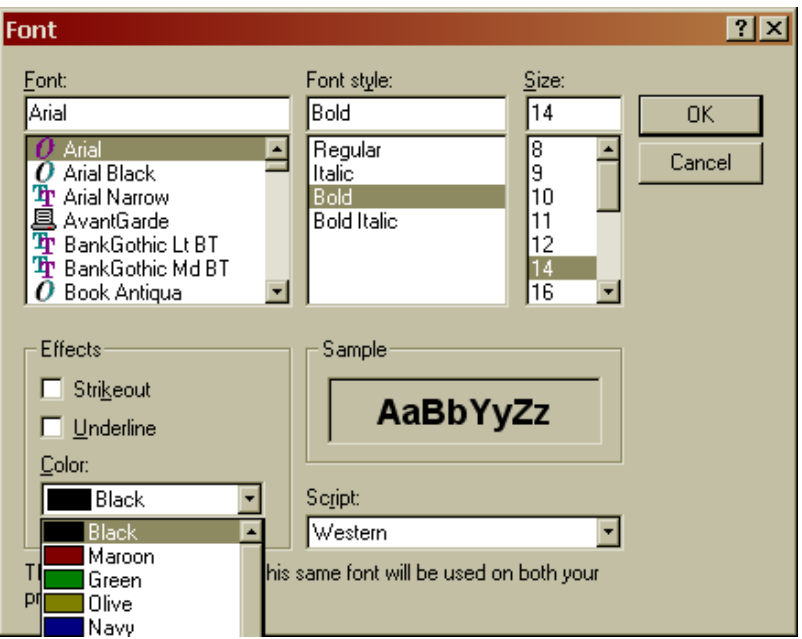

d Report Utility - [Enhanced SmartLoop Report - 101-F -100

View Actions Insert Format Tools Window Help

- **You will be returned to the drawing with crosshairs so you can place your new macro and label.**
- **Save your macros to the layout by selecting the Save Custom Changes button on the Actions Toolbar.**

**Note: Notice each instrument now has a macro displayed for it even though we only selected one instrument tag. If you do not use a filter, the software adds the macro to all entities of the same type.**

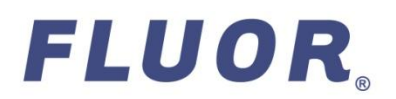

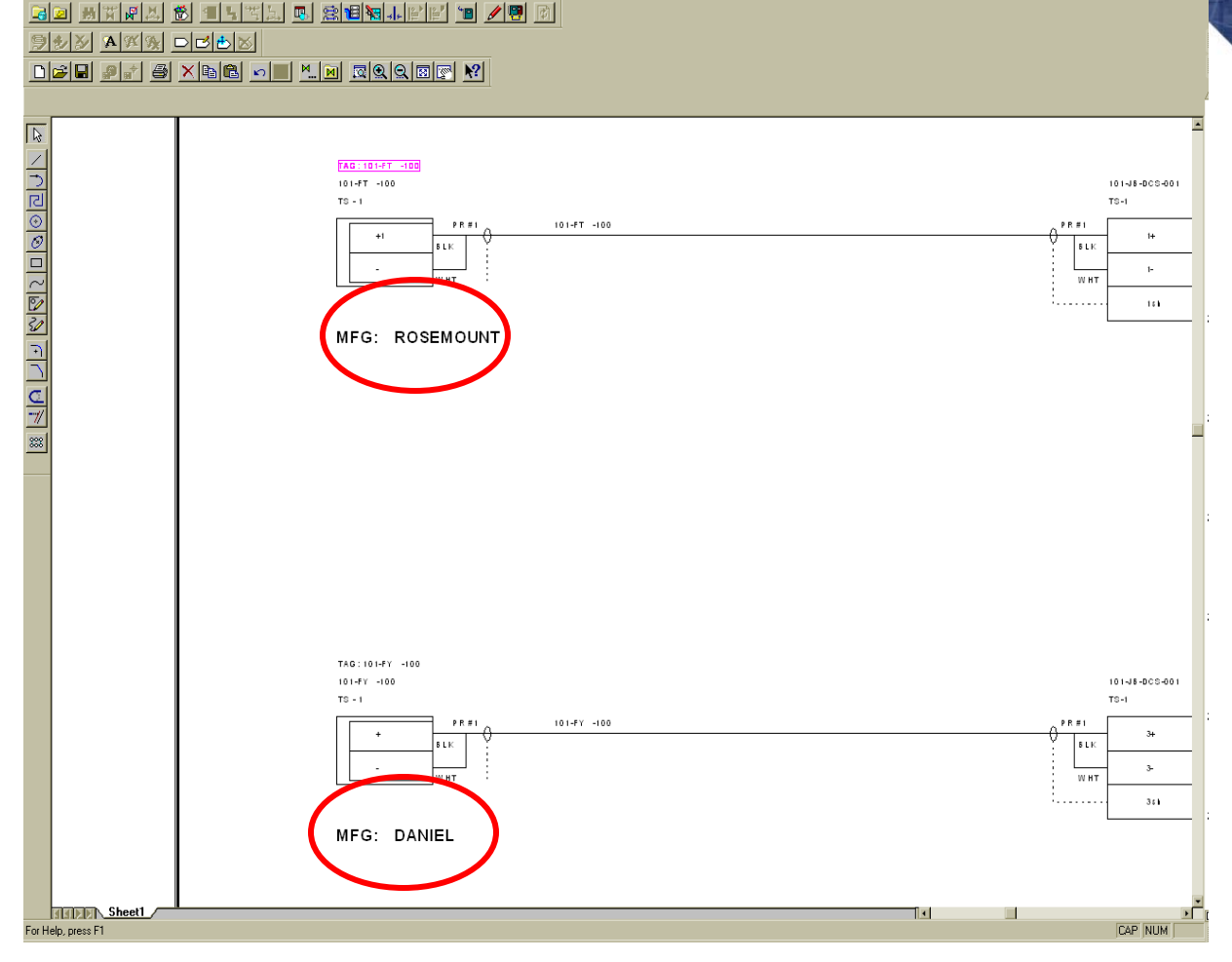

 $\blacksquare$   $\blacksquare$   $\times$ 

 $-10 \times$ 

IZBRE

**You can create filters and attach these to your macro to selectively display information. For example you can filter out all macros and labels for instruments other then those with a Rosemount manufacturer.**

- **To apply a filter to a macro you must first create the filter.**
- **To create a filter select Actions > Entity > Define Filter from the Menu Bar.**

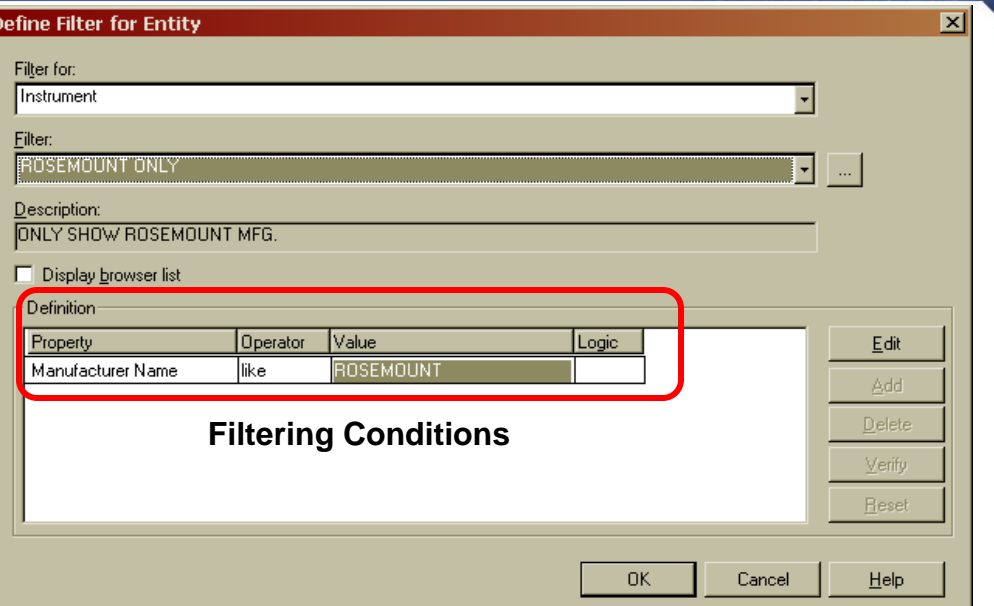

- ◆ Select the down arrow in the "Filter for:" drop-down box and choose Instrument since it **is the type of entity we want to filter.**
- **Create a name for the filter by clicking the ellipses button to the right of the drop-down box.**
- ◆ Select the filtering conditions by clicking the **Edit then Add buttons, select filtering conditions as shown in the Definition group box.**
- **Select the Verify button to see if the filter conditions are valid and then OK to close and save the new filter.**

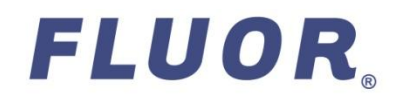

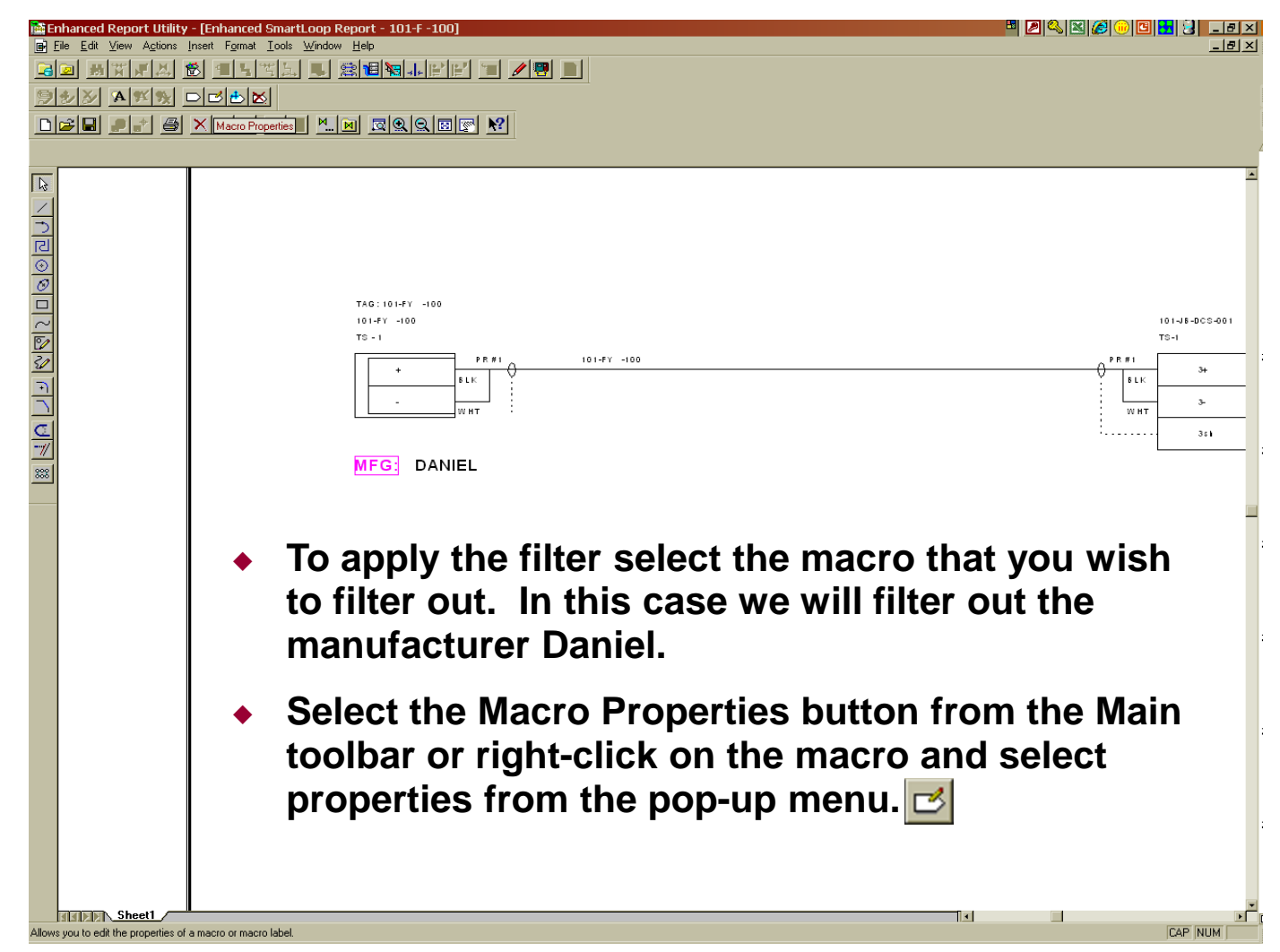

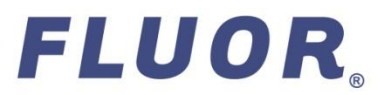

- **In the Macro Properties dialog box select the Filter you wish to apply from the drop-down list.**
- ◆ Select the check box Use filter.
- **Apply the filter to both the macro and the macro label.**

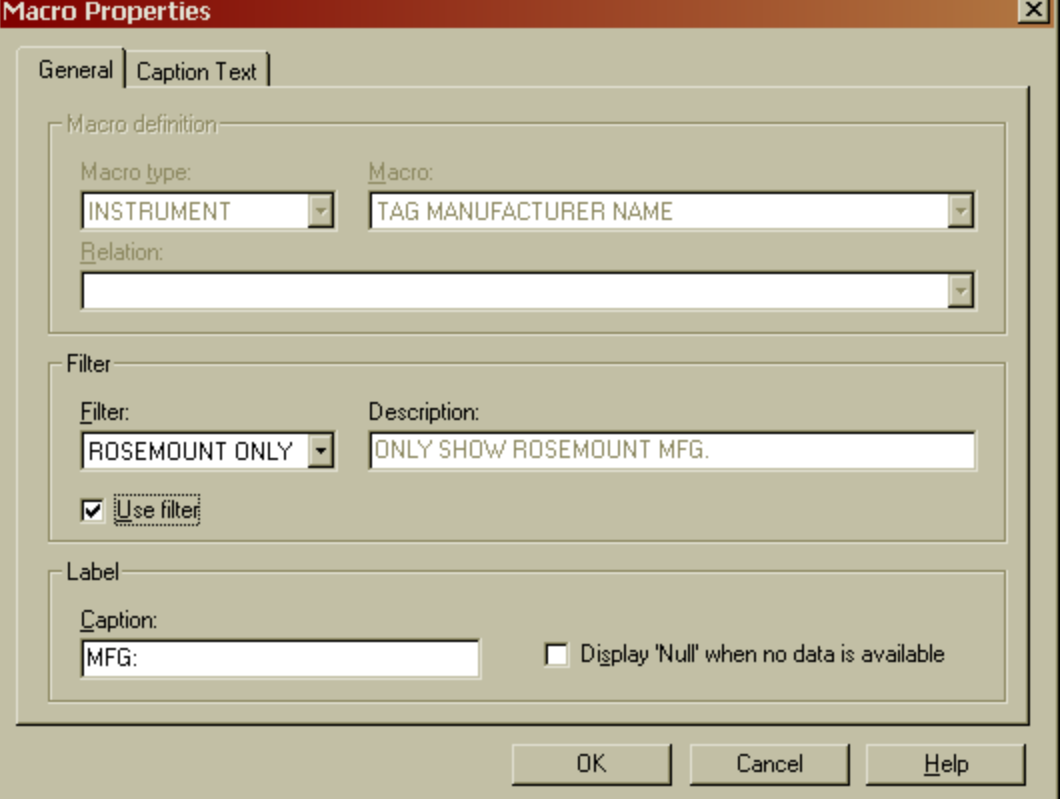

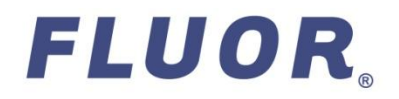

E Enhanced Report Utility - [Enhanced SmartLoop Report - 101-F -100] Bi Bie Edit View Agtions (noet Fgreat Tools Window Help 퍼지판의 최 회회적의 회 외력회사에서 '최 기원 데 31 Al%(Al Deletes DBB AN A XING A FLO RACER M

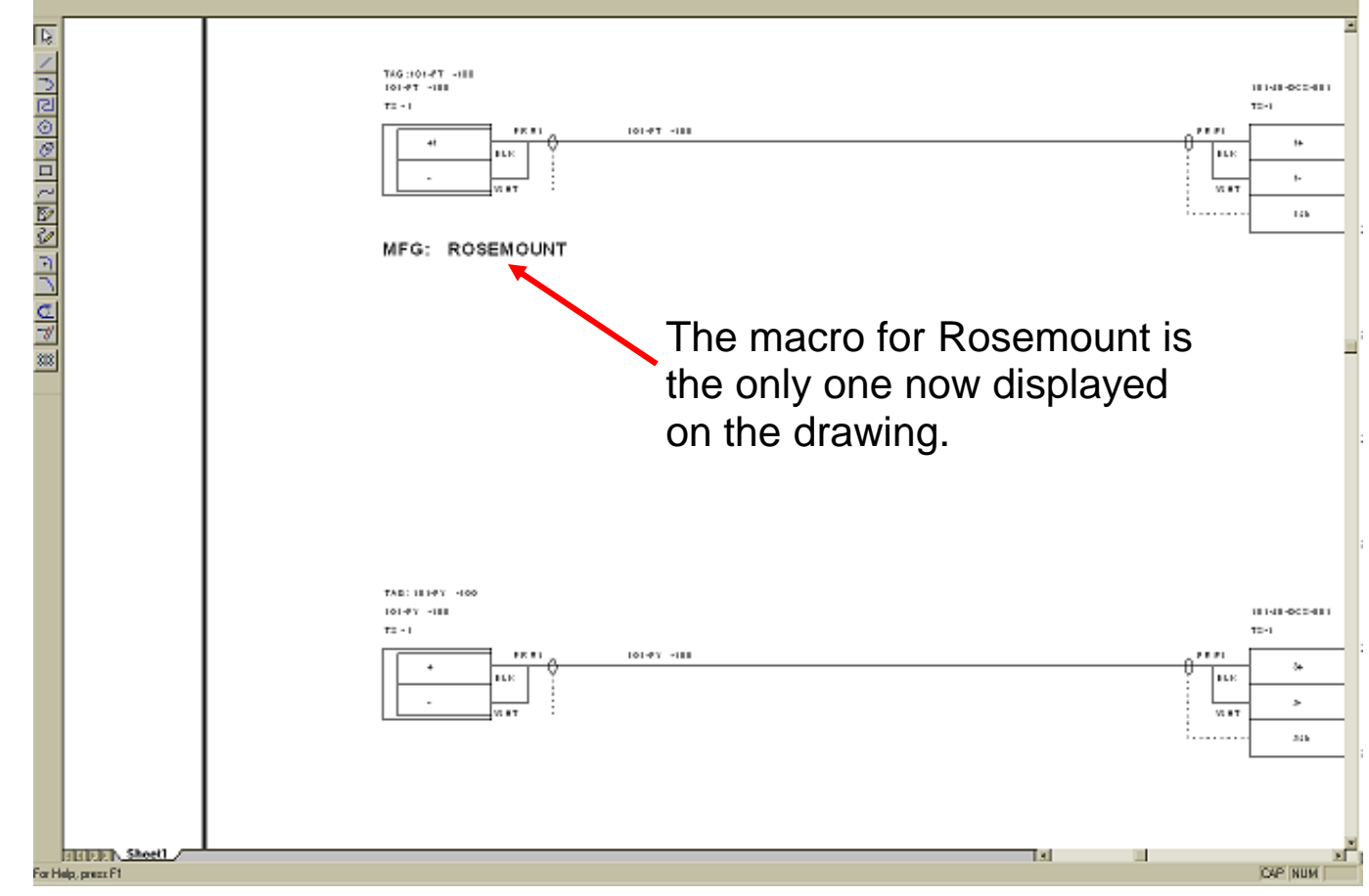

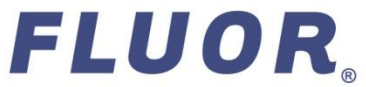

**비지역장(이미버터)** 

日回回

 $|z|$   $|z|$ 

# QUESTIONS?

**Presentation created by: Patty Jones, Fluor.**

**Sources:** *SmartPlant Instrumentation Enhanced Report Utility User's Guide, Version 7.0, 2006.*

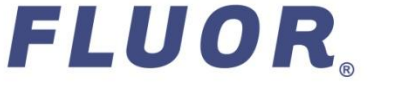